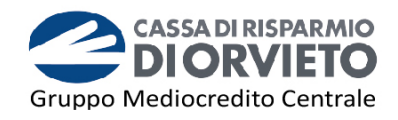

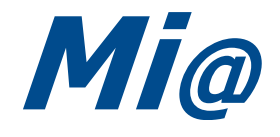

# Guida all'utilizzo della **SECURE CALL**

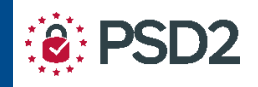

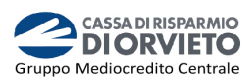

# **SOMMARIO**

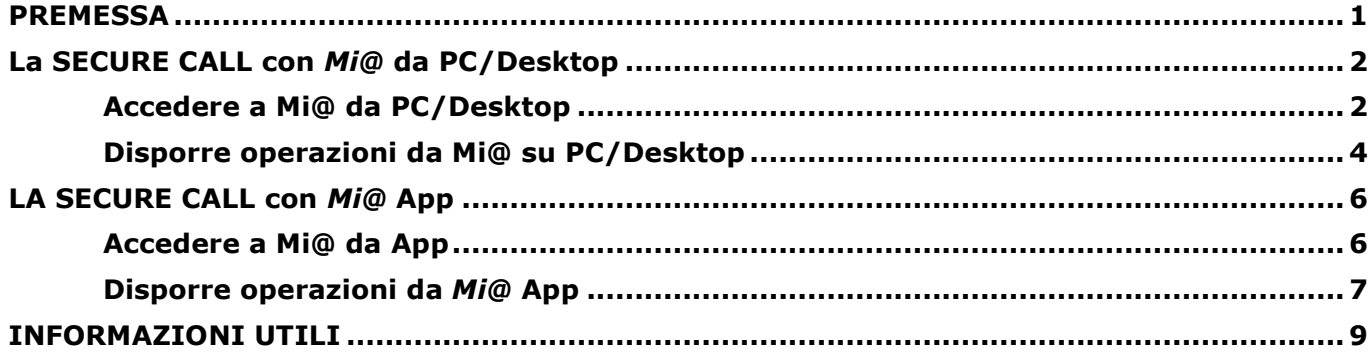

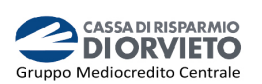

# **PREMESSA**

La "**Direttiva Europea sui Servizi di Pagamento**" (c.d. PSD2) ha ridefinito gli standard di sicurezza per i clienti, che operano attraverso i propri conti accessibili *online,* adottando l'**Autenticazione Forte** (meglio nota come "*Strong Customer Authentication*" o SCA).

L'Autenticazione forte è un sistema di sicurezza che garantisce l'identificazione e l'autenticazione univoca quando il cliente:

- accede al suo conto di pagamento disponibile *online*;
- dispone un'operazione di pagamento;

utilizzando sia i canali telematici della Banca sia le soluzioni offerte dalle Terze Parti autorizzate.

Per incrementare ulteriormente la sicurezza e la protezione dei clienti che operano *online*, la Direttiva ha anche introdotto il requisito del "**Collegamento dinamico**" (meglio noto come "*Dynamic Linking"*) ovvero un codice di autenticazione collegato in modo univoco all'operazione da eseguire e che prende in considerazione gli elementi fondamentali del pagamento (es. importo e credenziali del beneficiario).

## **Tra i sistemi di autenticazione rispondenti ai requisiti di sicurezza previsti dalla Direttiva PSD2 vi è la Secure Call.**

Il sistema di sicurezza Secure Call permette di **accedere al proprio conto** *online* e **autorizzare** le **operazioni** dispositive impartite tramite il proprio Internet e Mobile Banking **attraverso una** semplice **chiamata ad un Numero Verde e** la **digitazione dei codici di sicurezza** che visualizzerai sul tuo Internet e Mobile Banking.

La Secure Call è:

- **semplice** da utilizzare;
- non richiede ulteriori password dispositive o altri strumenti (es chiavette fisiche) ma solo il telefono cellulare;
- può essere **utilizzata su qualsiasi tipo di cellulare ed indipendentemente dall'operatore telefonico.**

**Per motivi di sicurezza la chiamata al Numero Verde è consentita esclusivamente dal numero di telefono cellulare associato al proprio contratto telematico**. Il sistema infatti verifica che la chiamata provenga dal numero di cellulare associato all'utente che sta accedendo a Mi@ o sta eseguendo l'operazione dispositiva; se ciò non avviene la chiamata si interrompe con esito negativo.

Nelle prossime pagine saranno illustrate le modalità attraverso le quali i clienti già in possesso di Secure Call possono operare tramite la piattaforma di Internet e Mobile Banking Mi@.

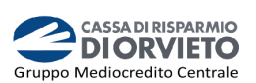

# **La SECURE CALL con** *M Mi@* **da PC/Desktop**

Istruzioni utili per l'utilizzo della Secure Call quando si utilizza Mi@ da PC o da altro desktop (es. Tablet).

### **Accedere a Mi@ da PC/Desktop /Desktop**

**1. Collegati** a *Mi@* dal tuo "*Username*" e la tua "*Password* " quindi **clicca** su "*Accedi*". *PC/Desktop* ed esegui l'accesso inserendo il tuo

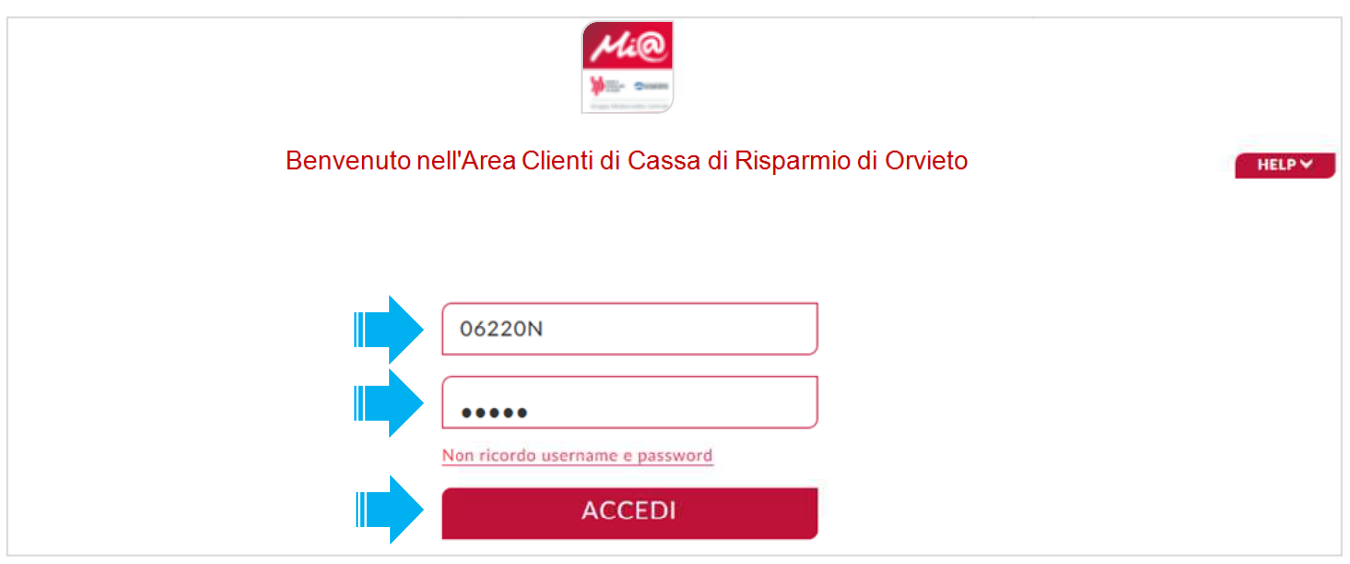

2. Visualizzerai la pagina di avvio dell'autenticazione telefonica. Clicca su "*Chiama*" per procedere.

Dopo aver cliccato su *"Chiama"* , **visualizzerai** un riquadro con il  **numero verde 800 242314 da chiamare** e un **codice da inserire** a 4 cifre (*nell'esempio sotto 5782*).

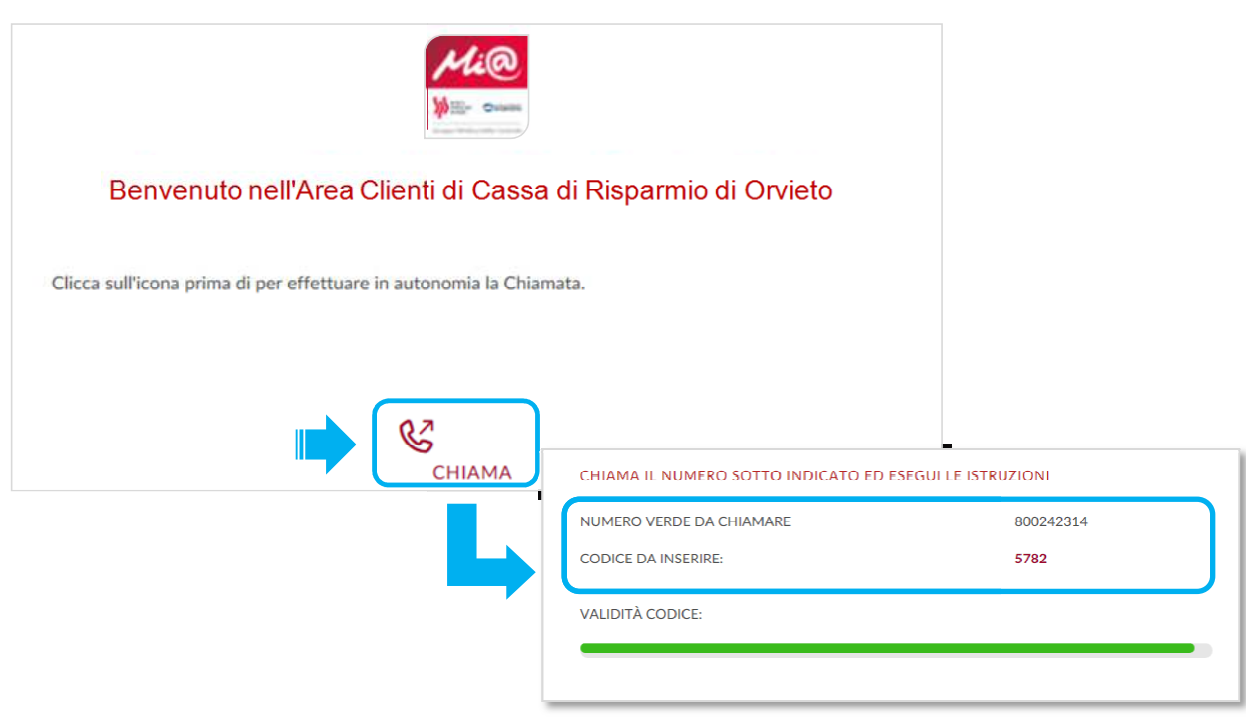

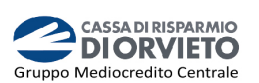

#### Adesso:

- **3. Chiama** dal tuo telefono cellulare il **numero verde** indicato a video (*vedi immagine 3*);
- **4.** quando la voce automatica lo richiede, **digita** sul tastierino del tuo telefono cellulare il **codice** a **4 cifre** presente nel campo "*Codice da inserire*" visualizzato sul tuo PC (*vedi immagine 4*).

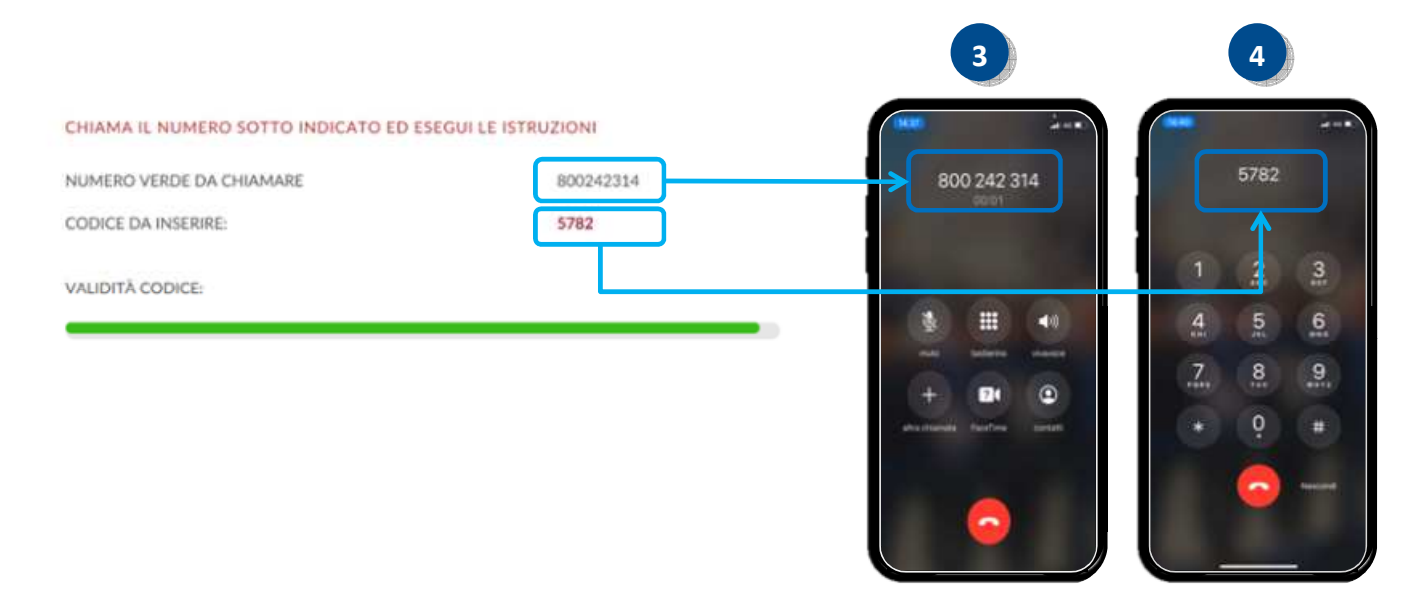

Appena **digitato il codice**, la chiamata si chiude e l'**accesso Mi@ viene eseguito** in automatico.

**ATTENZIONE**: Il codice che visualizzi sul PC è per circa **80 secondi**. Decorso il tempo utile, apparirà sul monitor del tuo PC il messaggio "**Tempo scaduto**".

Per **riavviare** la sessione e ricevere un nuovo codice di accesso **clicc**a su "*Chiama*".

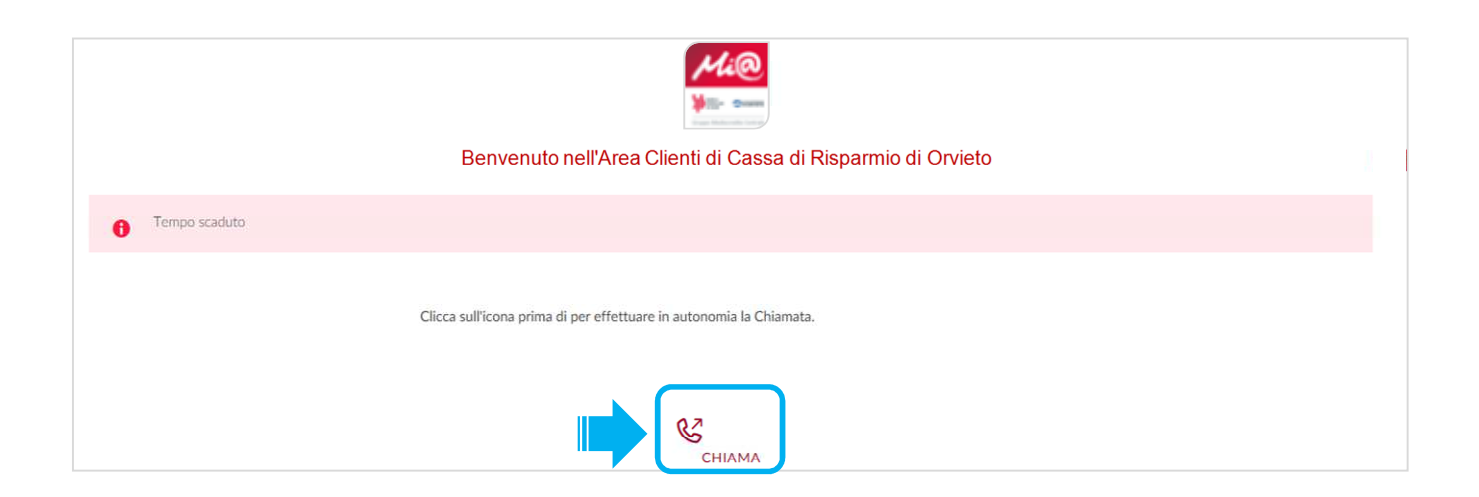

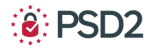

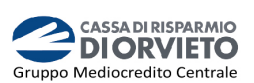

## **Disporre operazioni da Mi@ su PC/Desktop**

**1.** Compilata la maschera dell'operazione di pagamento (es. bonifico, ricarica telefonica, etc…), **clicca su** "**Procedi**".

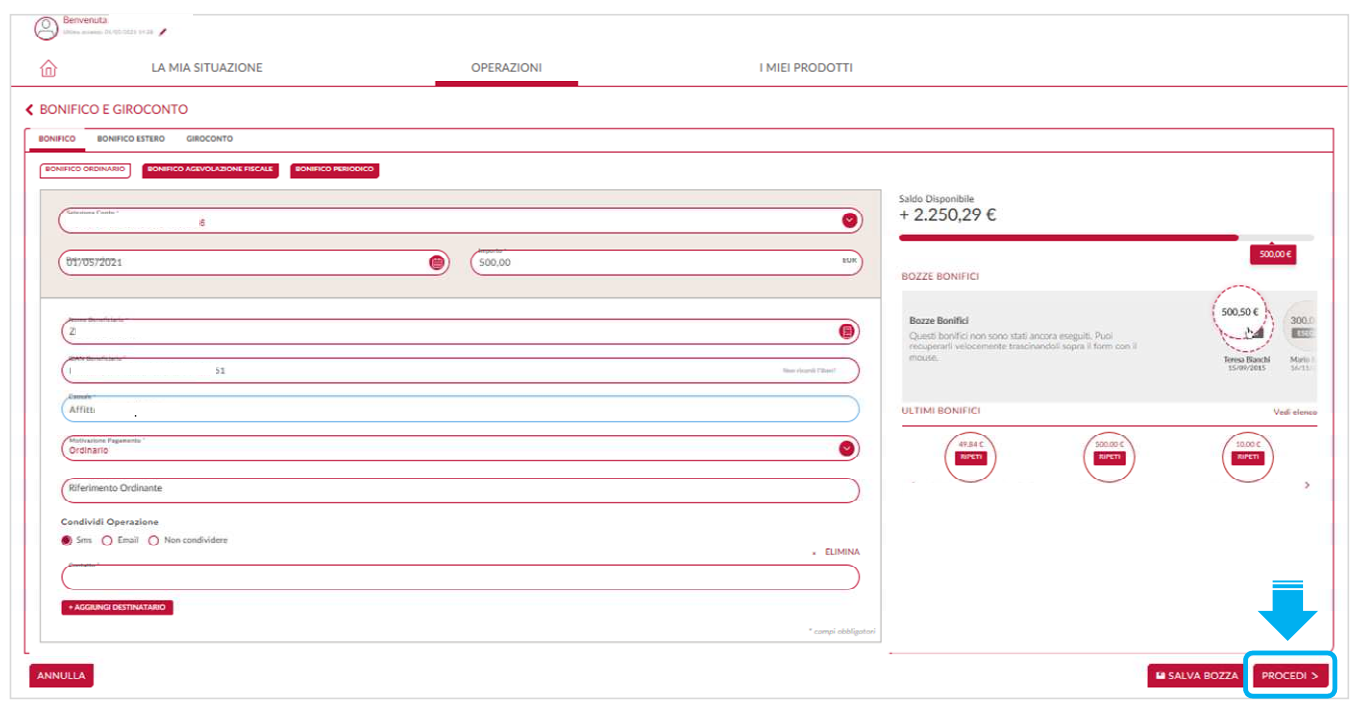

**2.** per attivare il processo di autenticazione ed autorizzazione dell'operazione **clicca** su "**Chiama**".

Visualizzerai un riquadro in cui viene riportato:

- numero verde da chiamare;
- il primo codice a 4 cifre da inserire;
- il secondo codice a 6 cifre da inserire.

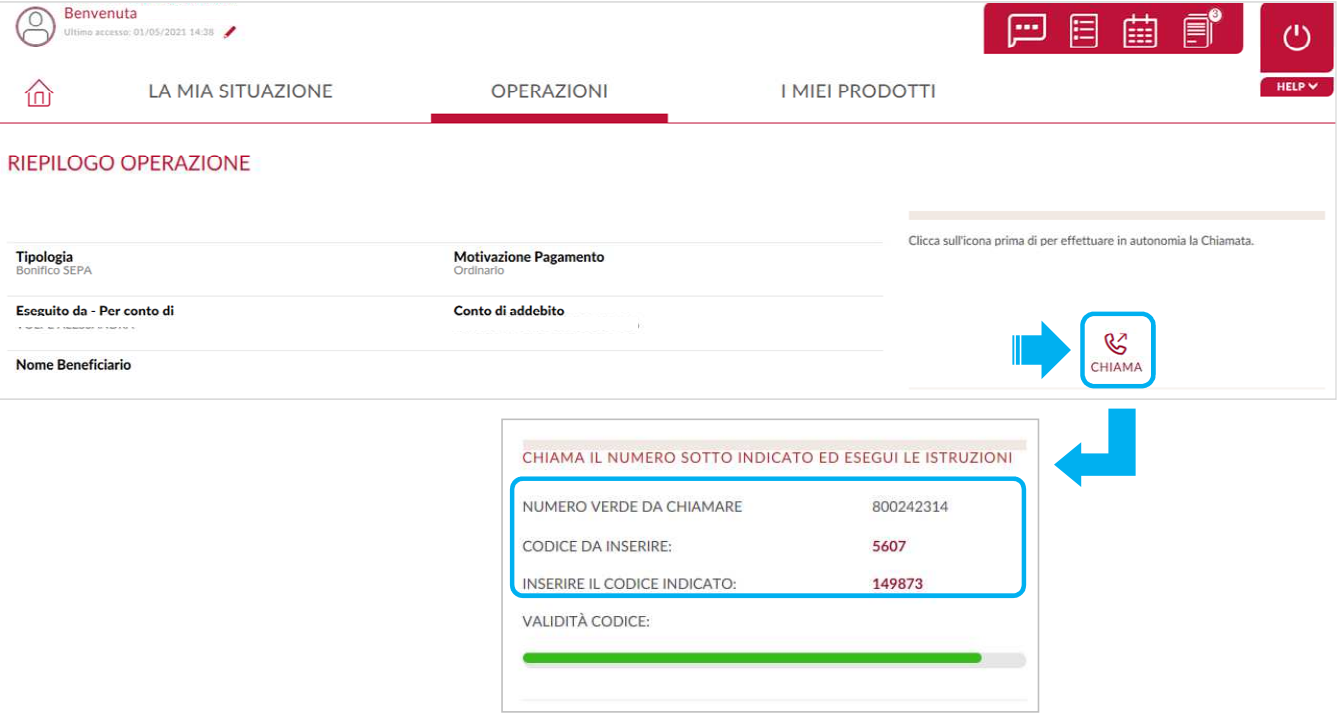

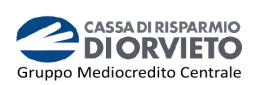

**3. Chiama** con il tuo cellulare il **numero verde** indicato a video (*vedi immagine 3*);

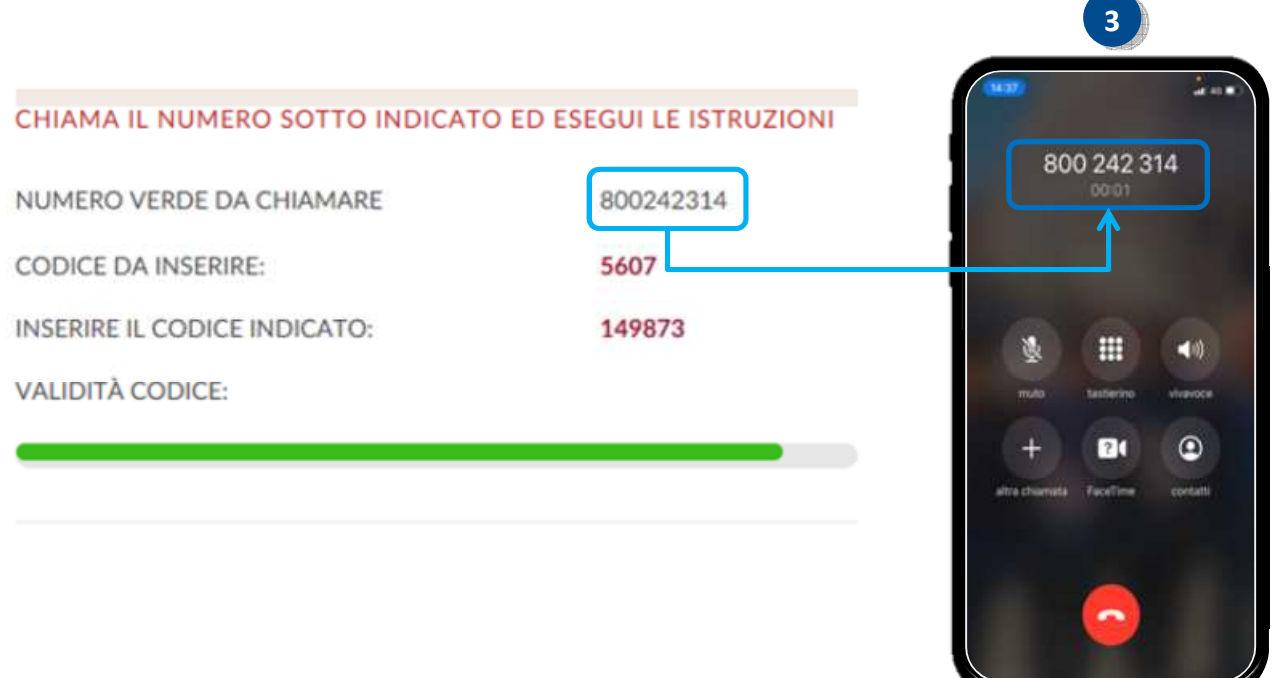

- **4.** quando la voce automatica lo richiede, **digita** sul tastierino del tuo telefono cellulare *il codice a 4 cifre* presente nel campo"**codice da inserire**" visualizzato sul tuo PC/desktop (*vedi immagine 4*);
- **5.** Digitato il codice, la voce automatica riepiloga le caratteristiche fondamentali dell'operazione e richiede l'inserimento del secondo codice. **Digita sul tastierino** del **telefono** il **codice** a *6 cifre* presente **nel campo** "**inserire il codice indicato**" visualizzato sul tuo PC/desktop (*vedi immagine 5*).

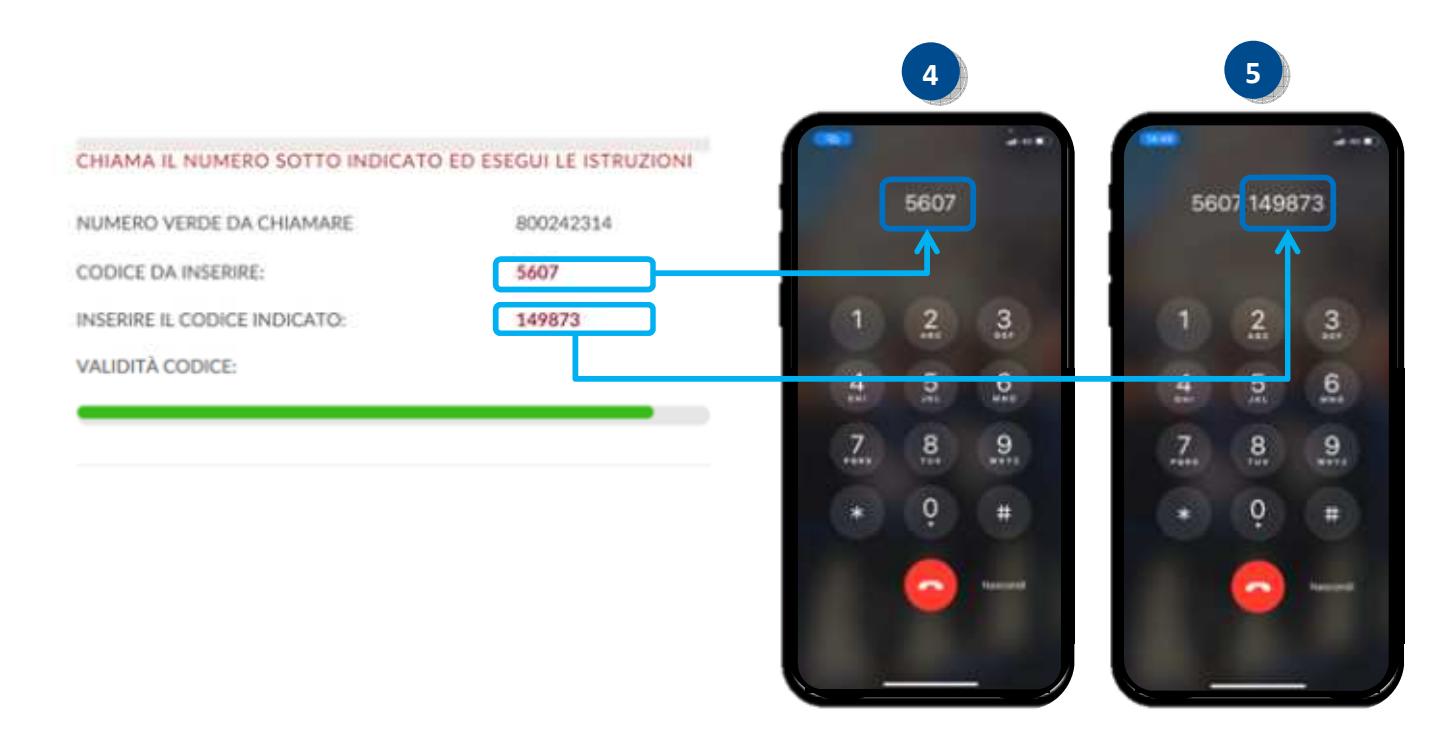

Appena digitato il codice, la chiamata si chiude e l'ordine viene impartito in automatico.

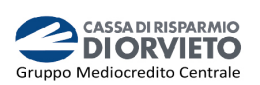

# **LA SECURE CALL con** *M Mi@* **App**

Istruzioni utili per l'utilizzo della Secure Call quando si utilizza Mi@ App.

## **Accedere a Mi@ da App**

- **1.** Accedi alla App di *Mi@* dal tuo *smartphone* inserendo "*Username* " e "*Password*" personali, quindi clicca su "*Accedi* " (*vedi immagine 1*);
- 2. Visualizzerai una finestra che ti invita a proseguire con l'accesso eseguendo la "Secure Call". **Clicca** su "*Chiama*" (*vedi immagine 2*);
- **3.** La finestra che compare ( *vedi immagine 3*) attiva il processo di autenticazione del cliente per consentirne l'accesso l'accesso a Mi@. In particolare visualizzerai:
	- il numero verde da chiamare;
	- il codice a 4 cifre da inserire;

## **ATTENZIONE**

La durata è del codice è di circa 80 secondi decorsi i quali ti sarà richiesto di generare un nuovo codice attraverso la funzione " *Riprova*".

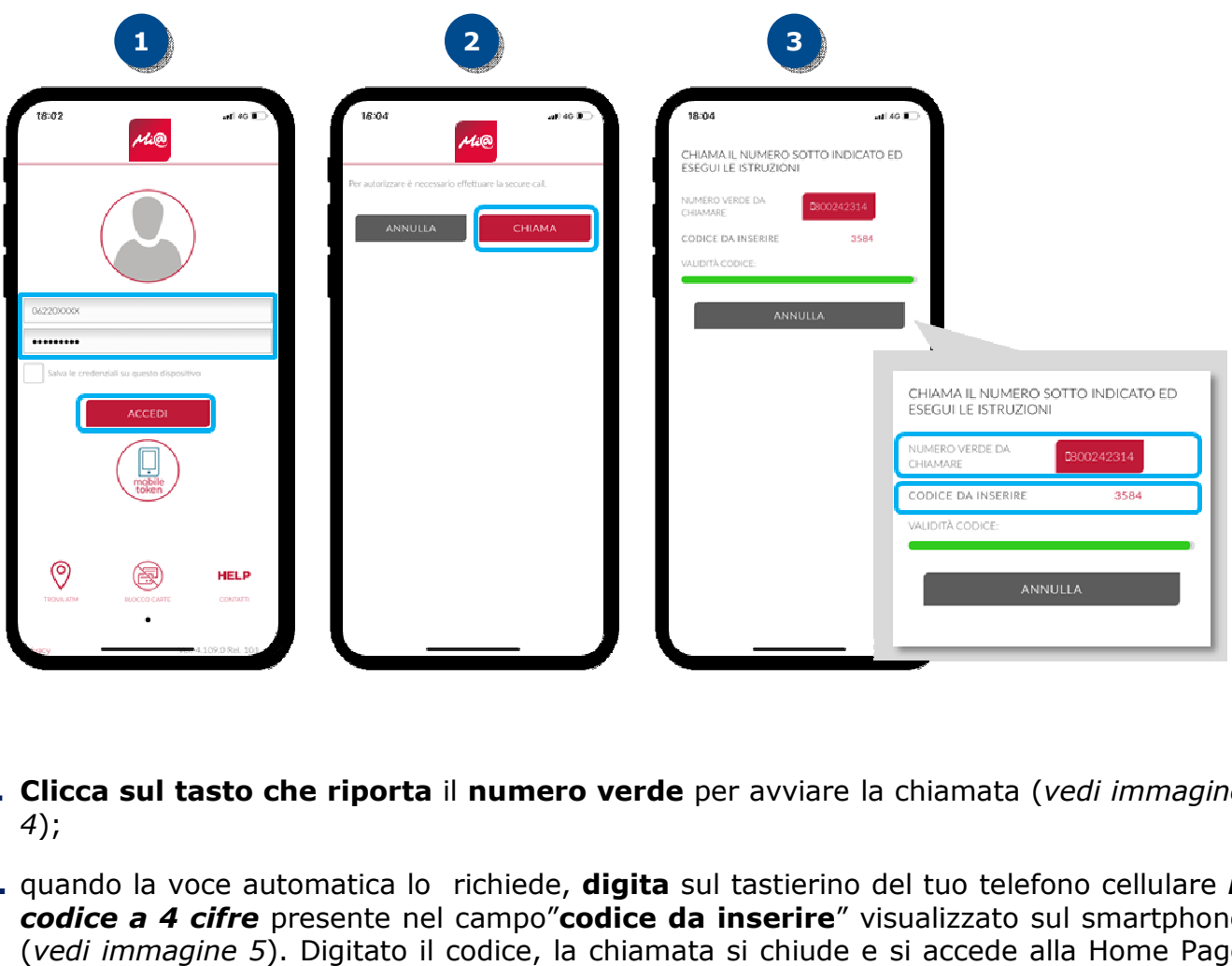

- **4. Clicca sul tasto che riporta** il numero verde per avviare la chiamata (*vedi immagine 4*);
- 5. quando la voce automatica lo richiede, digita sul tastierino del tuo telefono cellulare *il codice a 4 cifre* presente nel campo" **codice da inserire**" visualizzato sul smartphone (*vedi immagine 5*). Digitato il codice, la chiamata si chiude e si accede alla Home Page di Mi@.

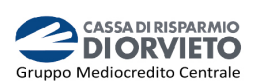

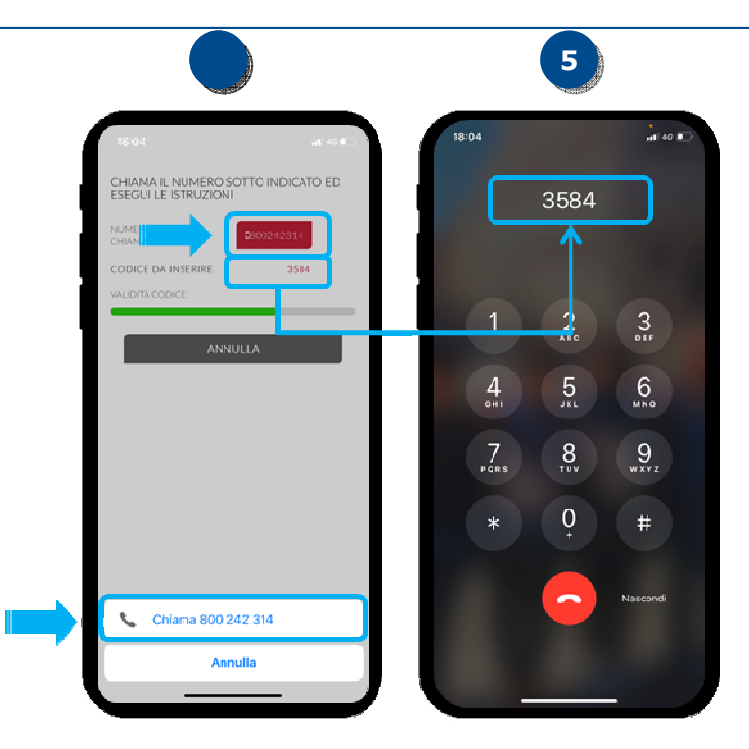

## **Disporre operazioni da** *Mi@* **App**

- **1.** Compilata la maschera dell'operazione di pagamento (es. bonifico, ricarica telefonica, etc…), **clicca su** "**Procedi**".
- **2.** Visualizzerai una finestra che ti invita a proseguire con l'accesso eseguendo la "Secure Call". **Clicca** su "*Chiama*" (*vedi immagine 2*);
- **3.** La finestra che compare ( *vedi immagine 3*) attiva il processo di autenticazione del cliente ed autorizzazione dell'operazione. dell'operazione.

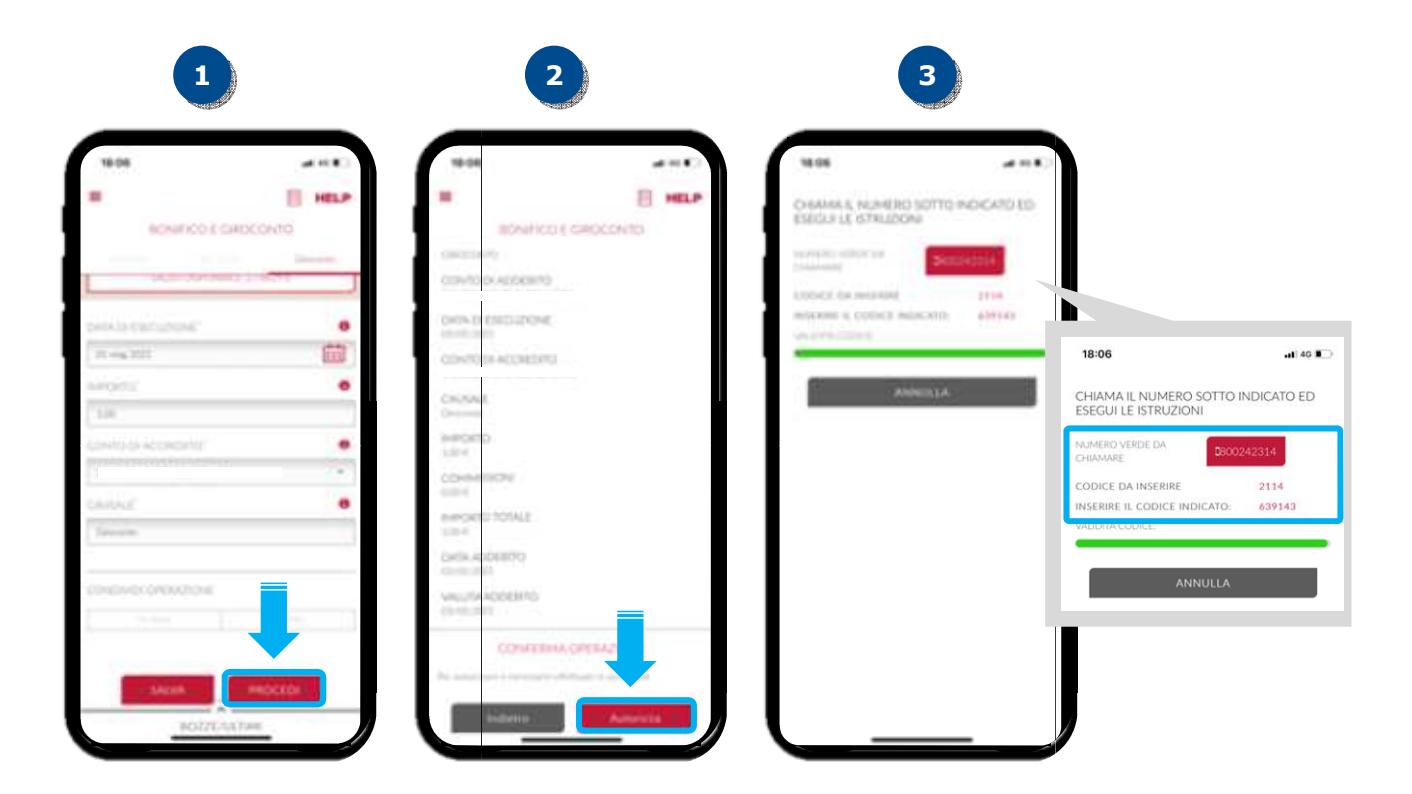

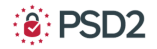

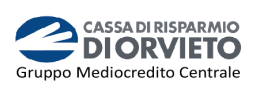

- **4. Clicca dal tuo** *smartphone* **il tasto che riporta** il **numero verde** per avviare la chiamata (*vedi immagine 4*);
- **5.** quando la voce automatica lo richiede, **digita** sul tastierino del tuo telefono cellulare *il codicea 4 cifre* presente nel campo"**codice da inserire**" visualizzato sul tuo *smartphone* (*vedi immagine 5*);
- **6.** Digitato il codice, la voce automatica riepiloga le caratteristiche fondamentali dell'operazione e richiede l'inserimento del secondo codice. **Digita sul tastierino** del **telefono** il **codice** a **6 cifre** presente **nel campo** "**inserire il codice indicato**" visualizzato sul tuo *smartphone* (*vedi immagine 6*).

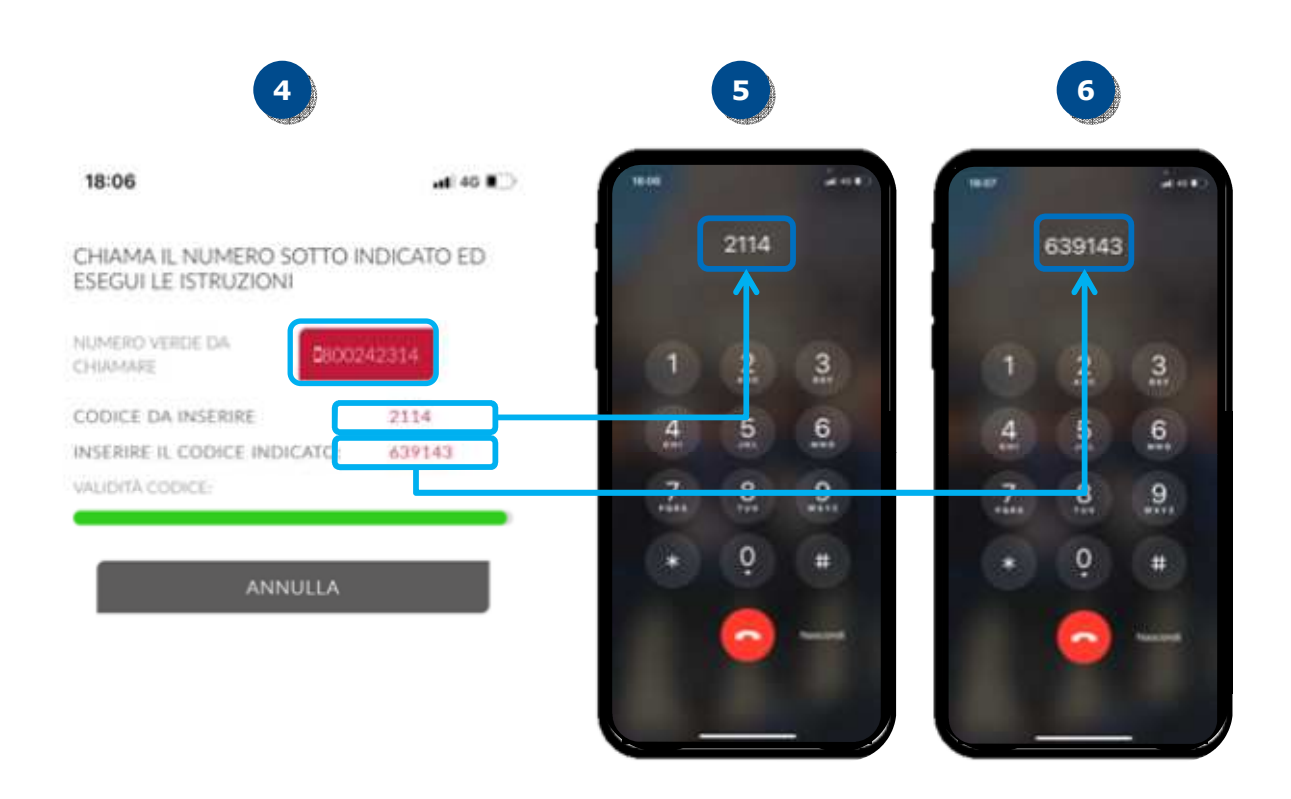

Appena digitato il codice, la chiamata si chiude e l'ordine viene impartito in automatico.

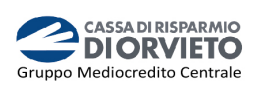

# **INFORMAZIONI UTILI**

## **ASSISTENZA NELL'USO DELLA SECURE CALL**

Per richieste di assistenza nell'utilizzo della secure call contatta il **Servizio Clienti** al **Numero Verde 800 005 444** dal lunedì al sabato (lavorativi) dalle 08:00 alle 20:00.

## **MODIFICA NUMERO TELEFONICO UTILIZZATO**

Per modificare il numero di telefono associato al servizio Secure Call devi recarti in Filiale.

## **SBLOCCO ACCOUNT/RESET CREDENZIALI**

Per sbloccare il tuo account a seguito di 5 tentativi di accesso non andati a buon fine, puoi:

- utilizzare la procedura di Autoreset disponibile nella homepage di Mi@ disponibili nella sezione "Informazioni Utili per accedere al servizio";
- contattare il **Servizio Clienti** al **Numero Verde 800 005 444** dal lunedì al sabato (lavorativi) dalle 08:00 alle 20:00 per ripristinare la password di primo accesso ricevuta in fase di sottoscrizione del contratto di Internet Banking.